# microUSBケーブルで接続する (Mac)

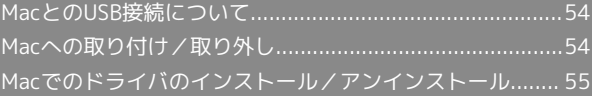

### <span id="page-1-0"></span>MacとのUSB接続について

#### 概要

本機は、電源を入れると自動的にインターネットに接続され、 microUSBケーブルでMacと接続してデータ通信が行えます。

# <span id="page-1-1"></span>Macへの取り付け/取り外し

#### ■ 取り外し時のご注意

#### スリープ時の動作について

本機をMacに取り付けた状態でスリープを行うと、正常に動作し ない場合があります。必ず本機を取り外してから、スリープを 行ってください。また、本機を取り付けた状態で、再起動や電源 を入れると正常に動作しない場合があります。この場合、Macを 起動する前に本機を取り外してください。

#### WEB UIについて

本機を取り外す前に、WEB UIを終了させてください。データ通 信中は本機を取り外さないでください。

#### Macに本機を取り付ける

#### $\overline{\mathbf{1}}$

Macの電源を入れる

#### $\overline{2}$

本機の外部接続端子にmicroUSBケーブルを接続し、USBプラグを Macに差し込む

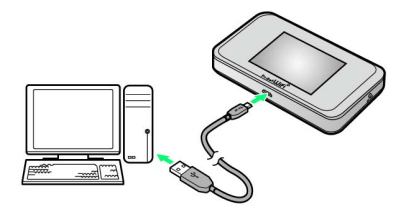

<mark>※</mark> Macが本機を認識します (Macが本機を認識するまでしばらくか かります)。

Macから本機を取り外す

### $\overline{1}$

データのアップロードやダウンロードなどが終了していることを確 認

#### $\overline{2}$

Macから本機を取り外す

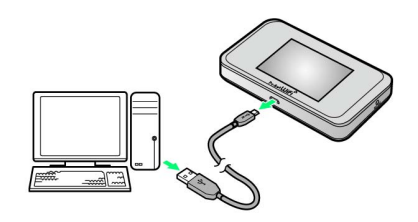

※ 取り外しが完了します。

#### <span id="page-2-0"></span>Macにドライバをインストールする

画面表示や手順は、Mac OS X 10.10を例にして説明しています。

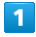

本機をMacに接続する

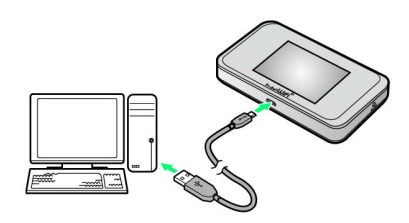

<mark>※</mark> デスクトップに「Pocket WiFi」アイコンが表示され、「Pocket WiFi」フォルダが自動的に開きます。

### $\overline{2}$

Pocket WiFi\_Driver をダブルクリック

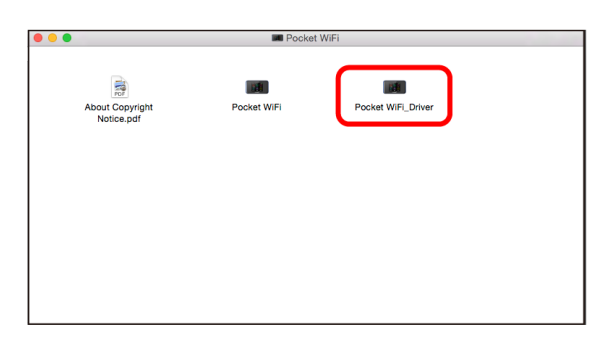

<mark>※</mark> デスクトップに「Pocket WiFiのインストール」が表示されま す。

### $\overline{\mathbf{3}}$

[続ける]

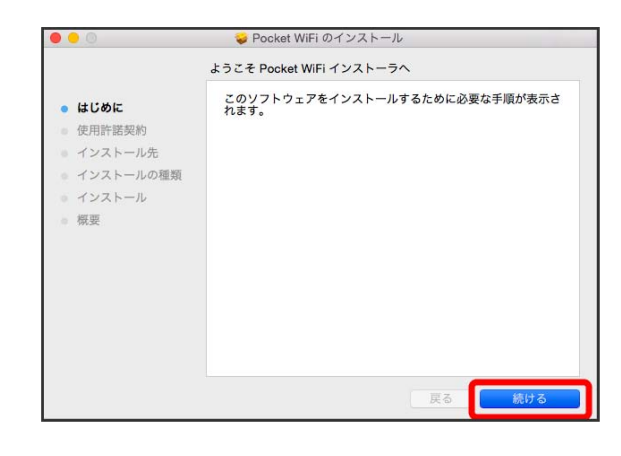

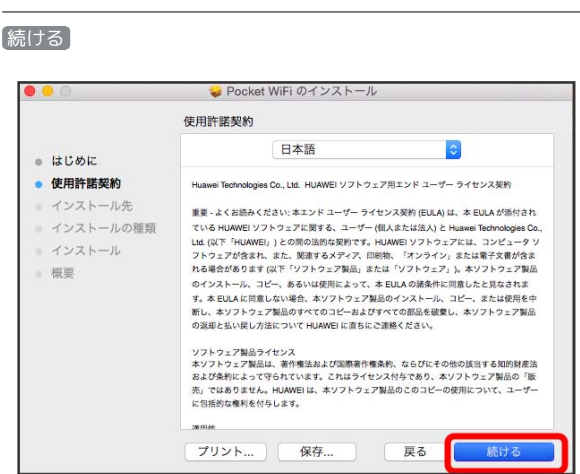

# $\overline{\phantom{a}}$

 $\overline{4}$ 

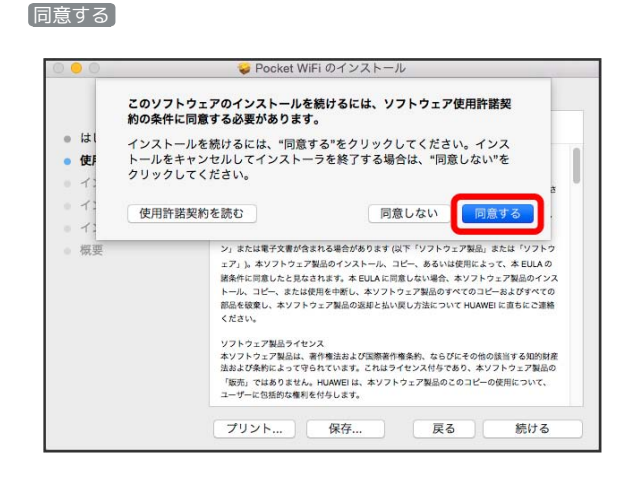

### $6\overline{6}$

続ける

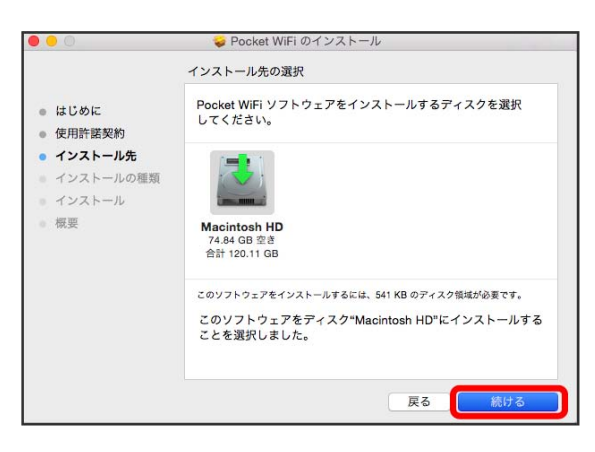

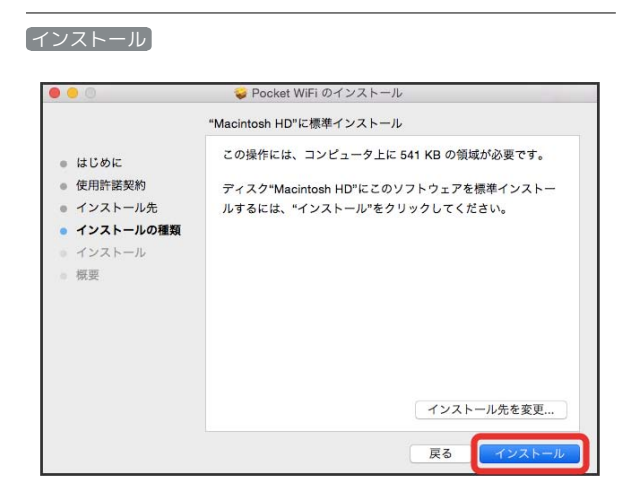

# $\overline{\mathbf{8}}$

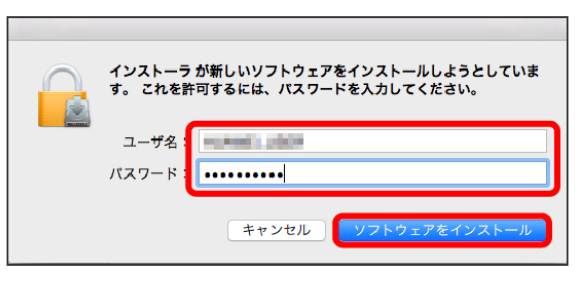

ユーザ名とパスワードを入力 → ソフトウェアをインストール

### $9$

閉じる

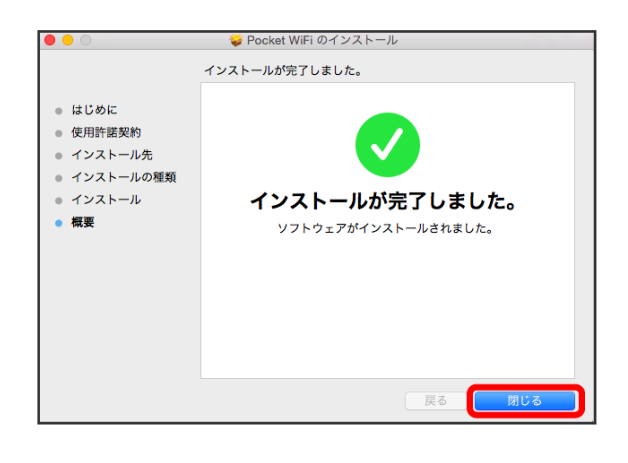

※ インストールが完了します。

Macからドライバをアンインストールする

# $\overline{\mathbf{1}}$

Finderメニューで 移動 → アプリケーション → Pocket WiFi Uninstall

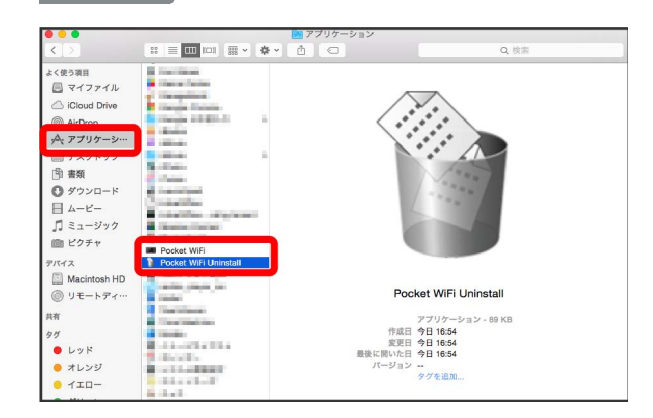

### $\overline{2}$

ユーザ名とパスワードを入力 → OK

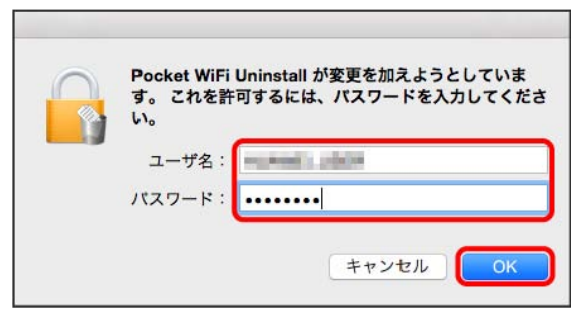

※ アンインストールが完了します。

 $\overline{7}$